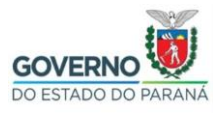

# Importação do certificado Filtro WEB SEED no Mozilla Firefox

**Passo 1:** Selecione e copie (**CTRL + C**) o link abaixo, abra o navegador **Mozilla Firefox,** cole (**CTRL + V**) o link na barra de endereços do navegador e clique no botão indicado abaixo.

[http://www.prdsuporte.seed.pr.gov.br/uploads/certfiltroweb/certificado\\_filtroweb.seed.crt](http://www.prdsuporte.seed.pr.gov.br/uploads/certfiltroweb/certificado_filtroweb.seed.crt)

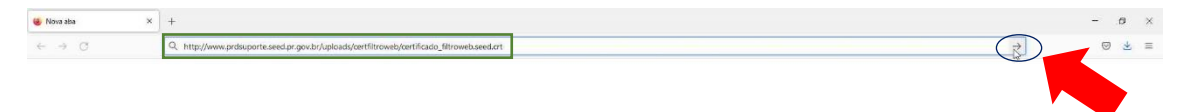

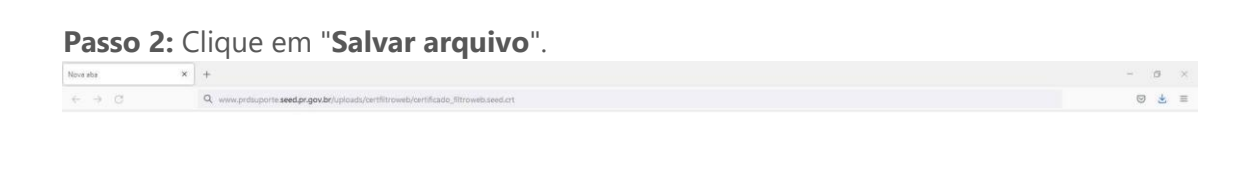

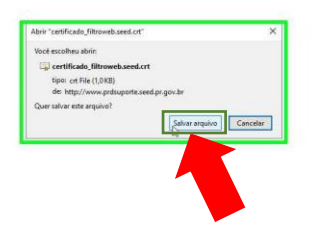

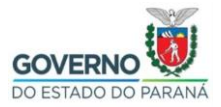

Passo 3: Clique no menu, conforme indicado abaixo.

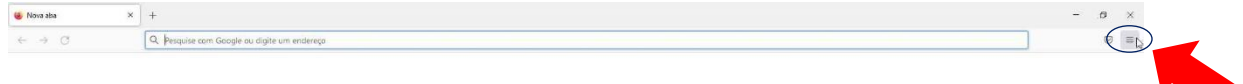

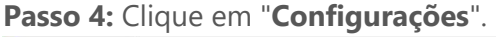

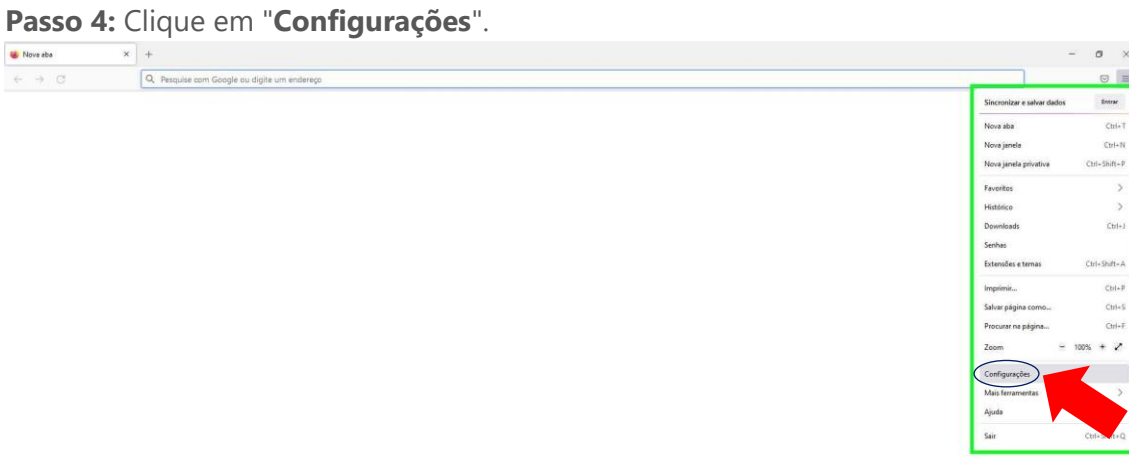

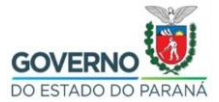

**Passo 5:** Clique em "**Privacidade e Segurança**".

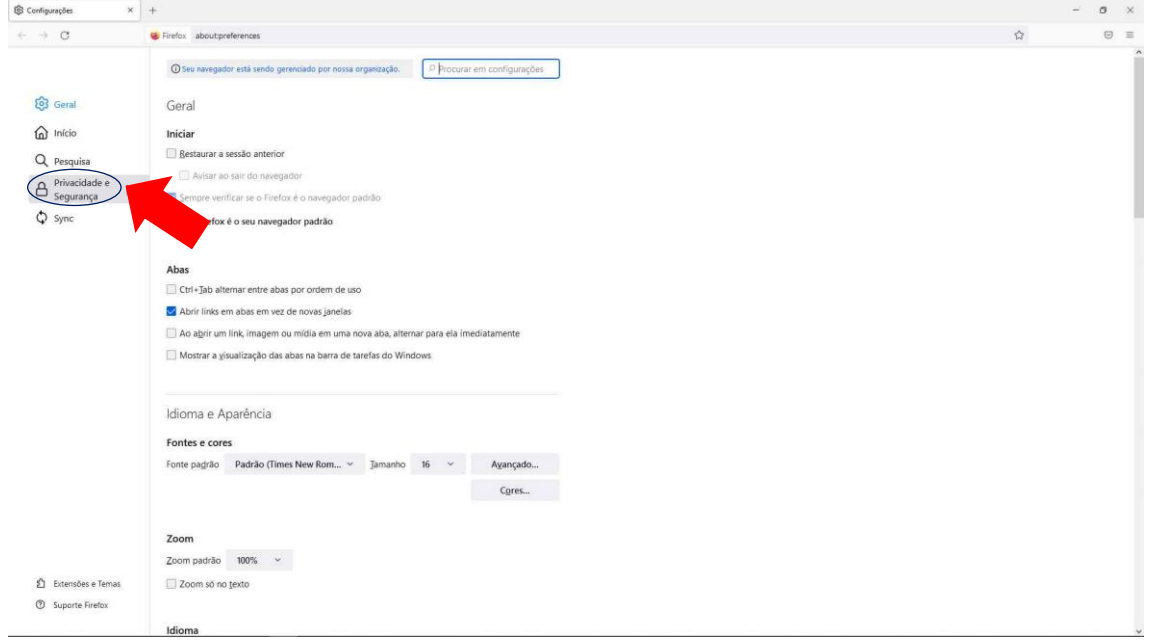

**Passo 6:** Utilize o botão de rolagem do mouse para baixo e clique em "**Ver certificados…** ".

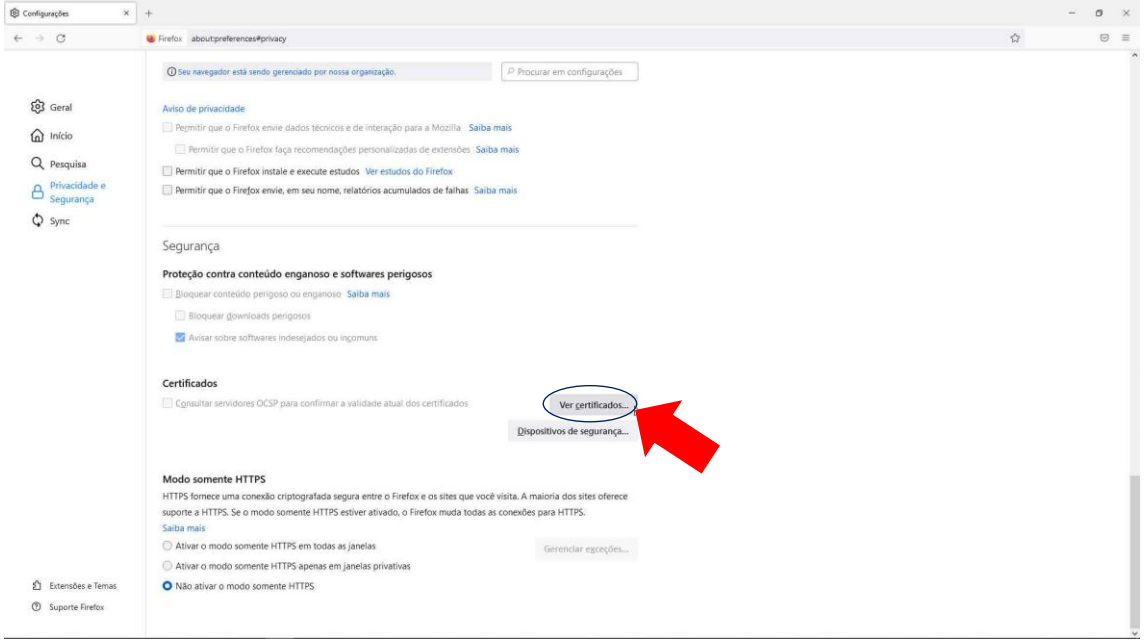

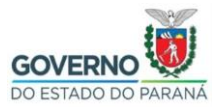

**Passo 7:** Clique em "**Importar…**".

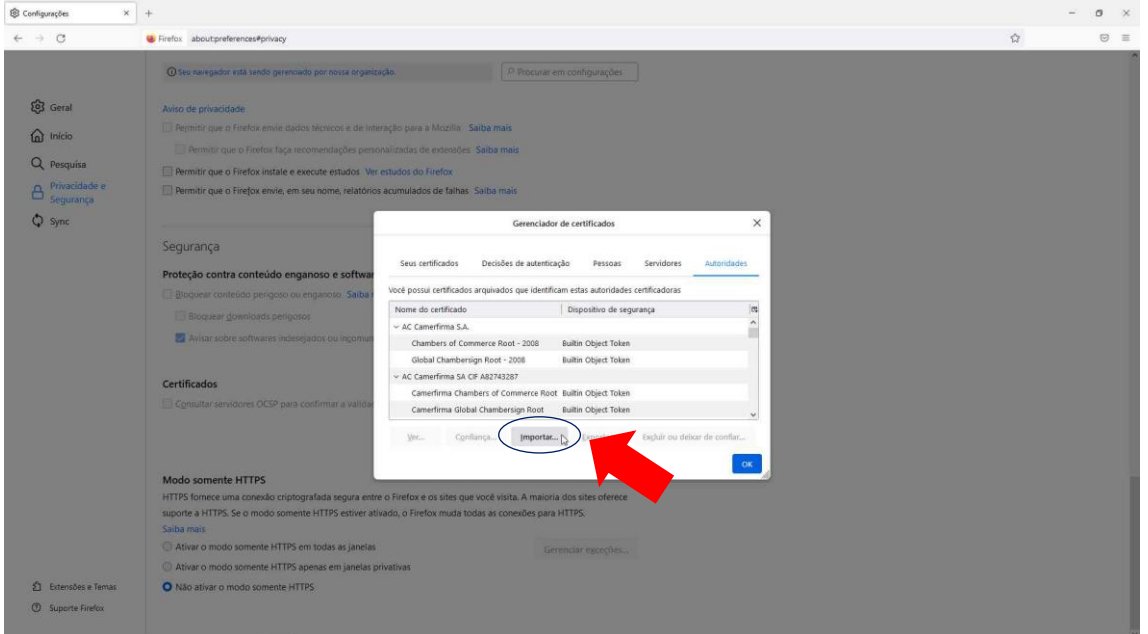

**Passo 8:** Selecione a pasta em que foi baixado o certificado, (Caso esta opção não tenha sido alterada, por padrão os navegadores salvam arquivos baixados na pasta Downloads) clique no arquivo **certificado\_filtroweb.seed.crt** e clique em "**Abrir**".

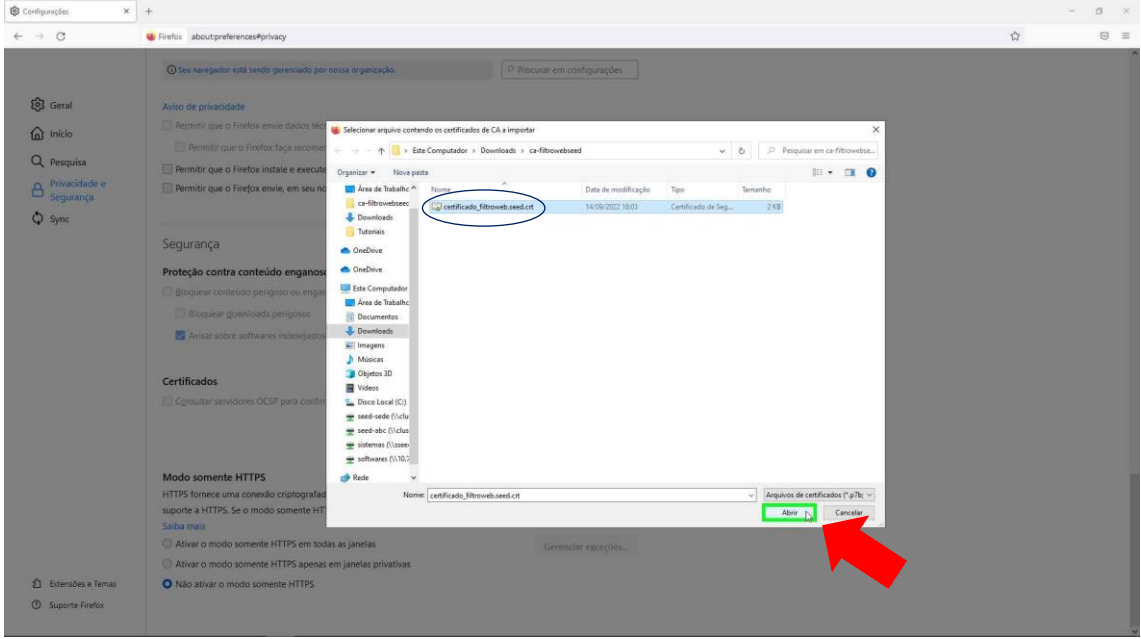

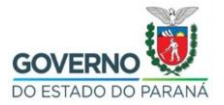

**Passo 9:** Clique na opção "**Confiar nesta CA para identificar sites.**" e depois clique

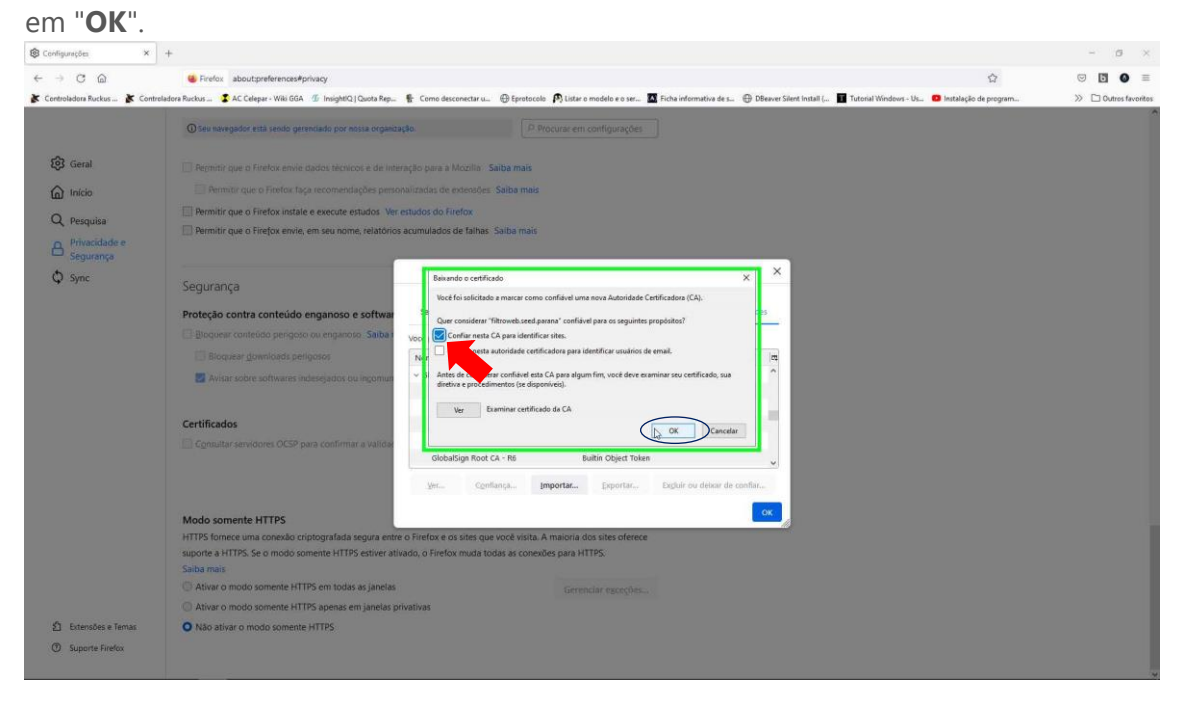

## **Passo 10:** Clique em "**OK**" novamente.

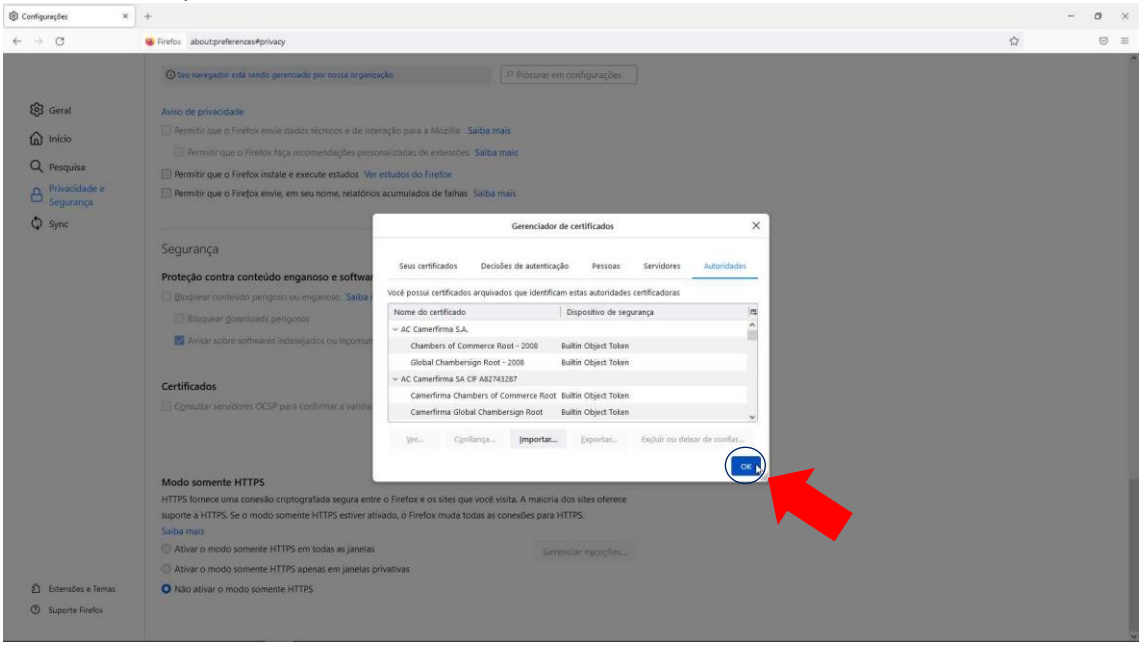

**Passo 11:** Feche o navegador Mozilla Firefox e abra novamente para garantir que o certificado funcione corretamente.